## **Submit a Non-Registered Course**

This reference guide is describes in detail how to submit a Non-Registered course to the MyPL system

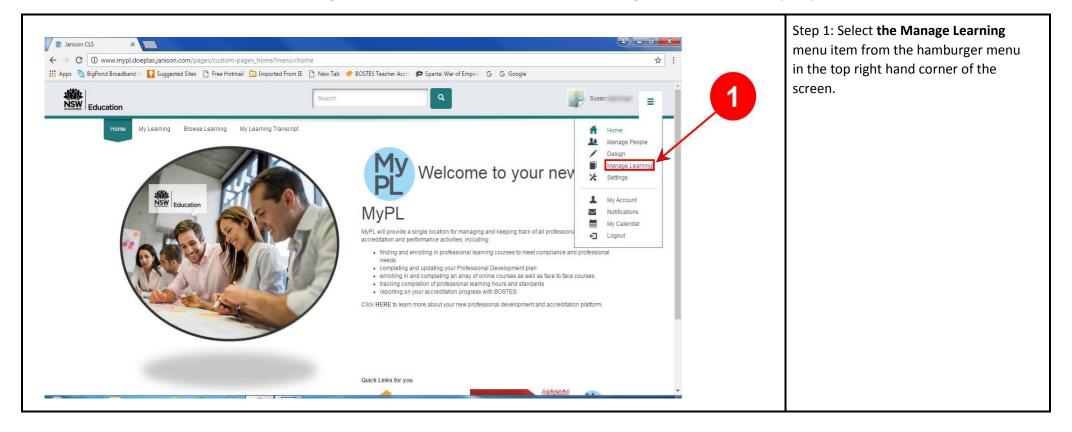

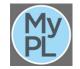

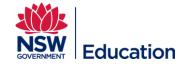

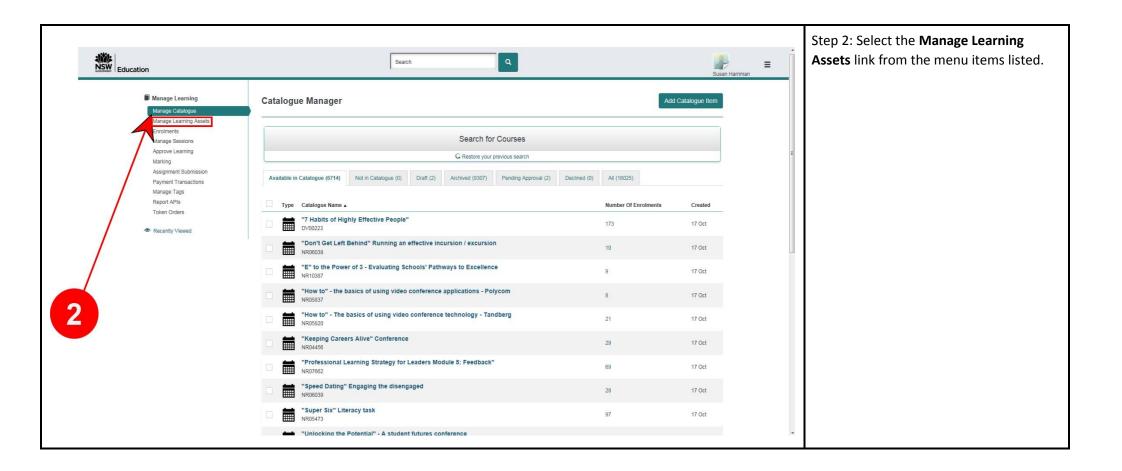

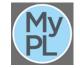

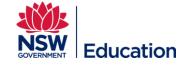

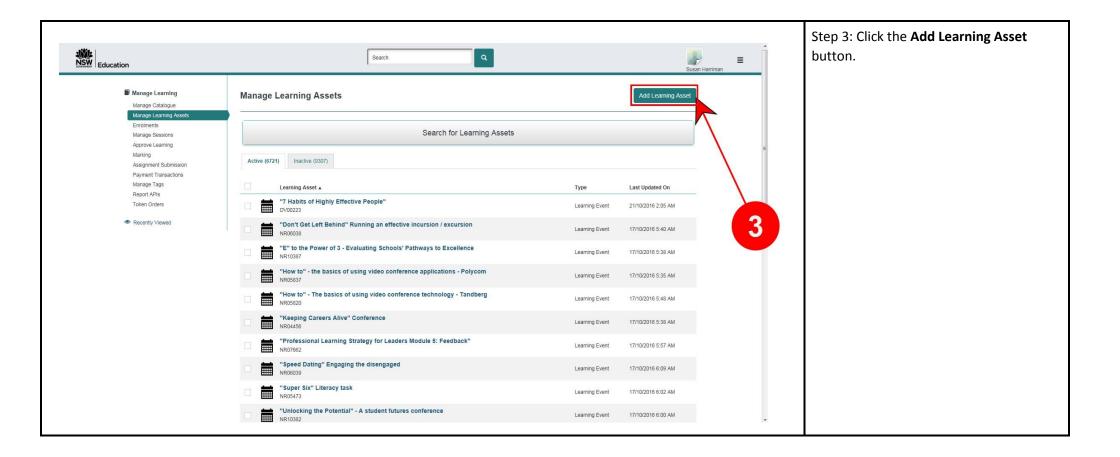

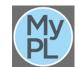

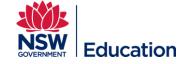

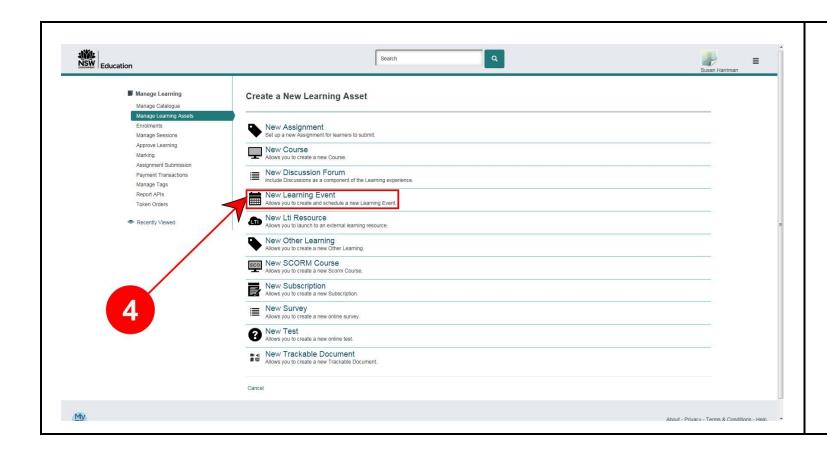

Step 4: Select the **New Learning Event** asset from the list of
learning assets presented. This is
for a face to face course and will
be the container to hold
individual sessions.

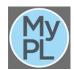

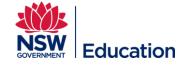

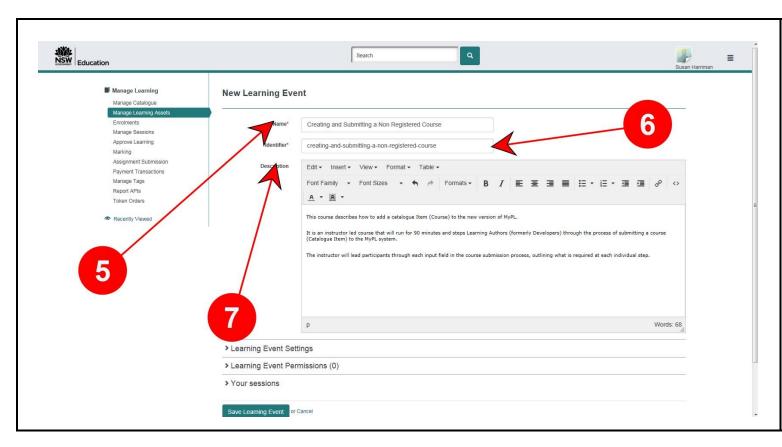

Step 5: Type in the **Name** dialogue box the name of your course. For ease of use the name should be the same as the name of your Course.

Step 6: The **Identifier (Course Code)** is automatically generated.

Step 7: In the **Description** text field, give a brief description and outline of your course.

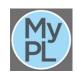

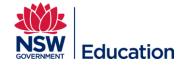

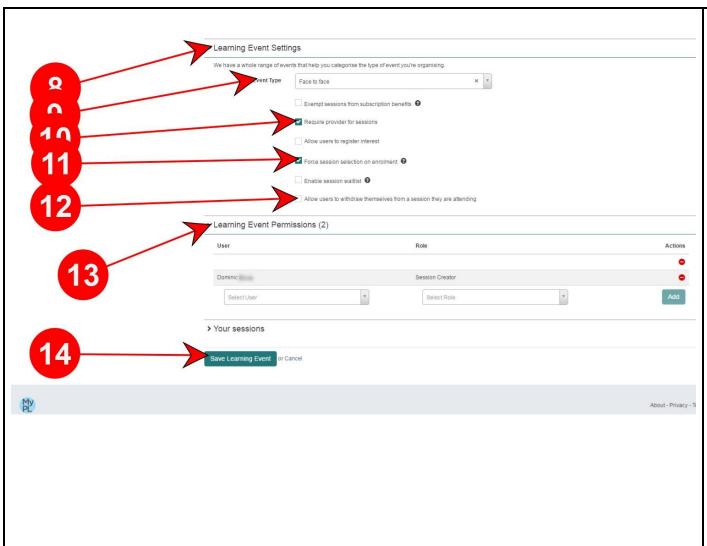

Step 8: Expand the **Learning Event Settings** section by clcivcking the drop down arrow.

Step 9: From the **Event Type** drop down list, make a selection. The Event Type will most often be **Face to Face.** 

Step 10: Tick the checkbox for **Require Provider for sessions**.

Step 11: Tick the checkbox for **Force session** selection on enrolment.

Step 12: Be careful with the setting to allow users to withdraw from a session. If ticked a user can withdraw from the session right up until the start time. Recommended to not enable this setting for paid courses.

Step 13: Expand the **Learning Event Permissions** section by clicking the drop down arrow. This is where you can restrict who can schedule sessions against your course. If you leave it blank every Learning Author will have permission.

Assign the role **Session Creator** to restrict who can schedule sessions for this course.

Step 14: Copy the title of the Learning Event as we will use this in the next steps and click the **Save Learning Event** button to continue.

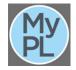

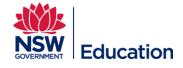

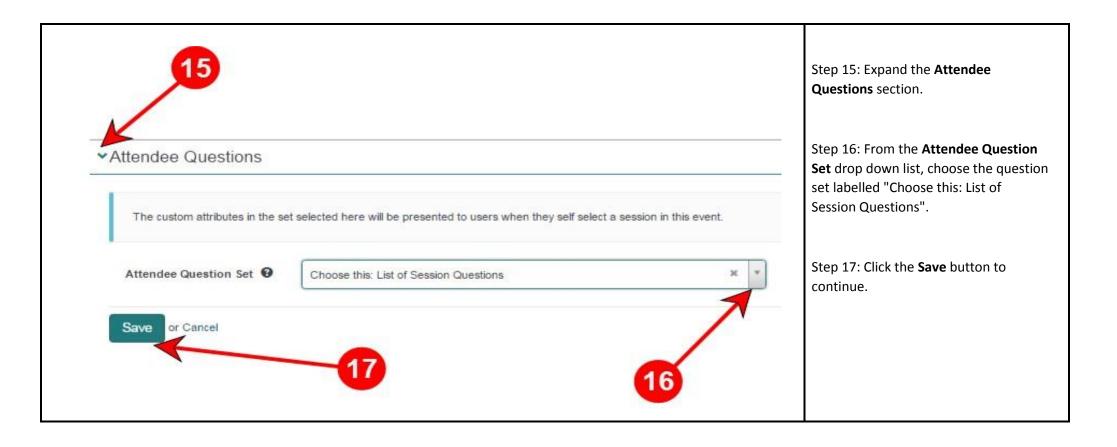

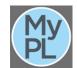

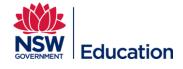

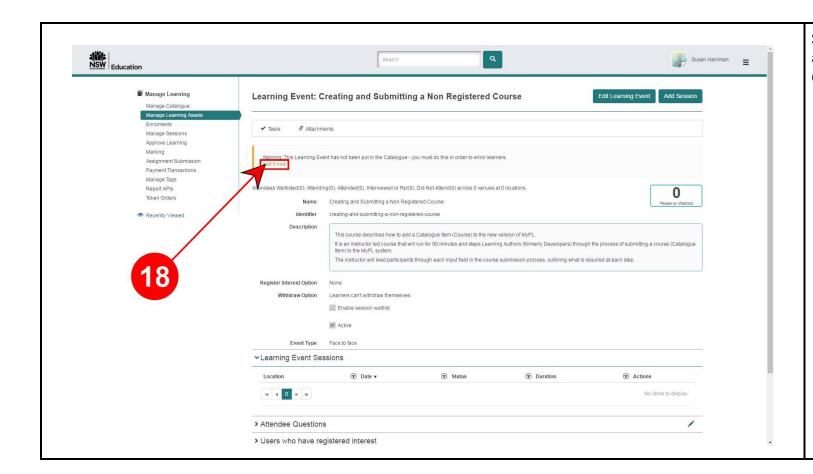

Step 17: Click the link **Add it now** to add this Learning Event asset to a Course (Catalogue Item)

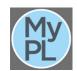

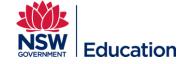

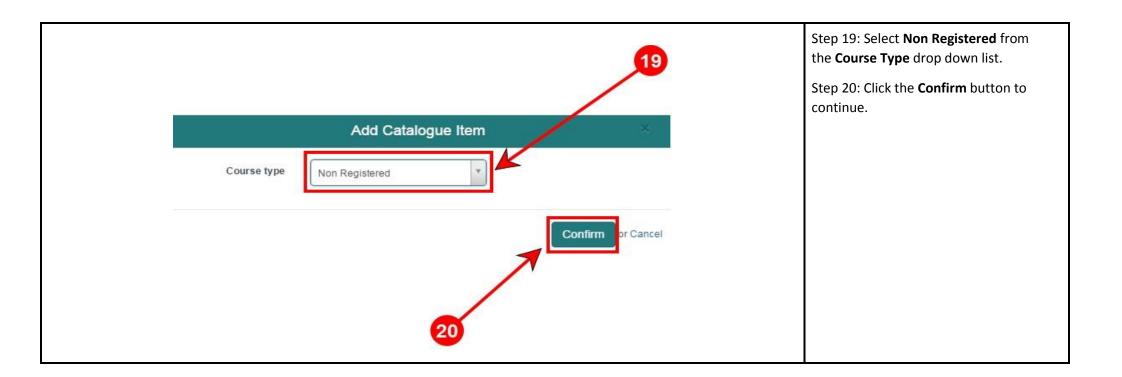

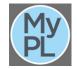

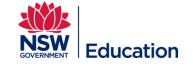

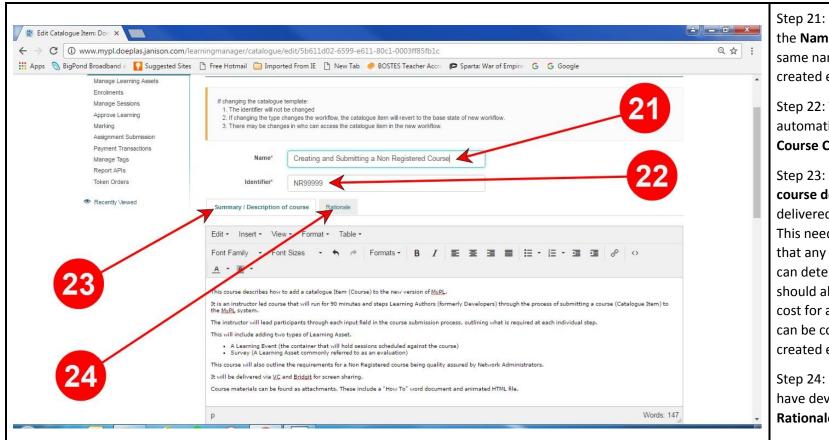

Step 21: Copy the title of your course in the **Name** text field. This should be the same name as the Learning Event Asset created earlier

Step 22: The **Identifier** should be automatically populated. This is the **Course Code**.

Step 23: Summary / Description of course describes the content to be delivered in this professional learning. This needs to be descriptive enough so that any user browsing the catalogue can determine if they wish to attend. It should also include the recommended cost for a course if there is one. This can be copied from the Learning Asset created earlier.

Step 24: Provide the reasons why you have developed this course in the **Rationale** text field.

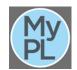

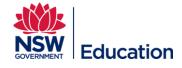

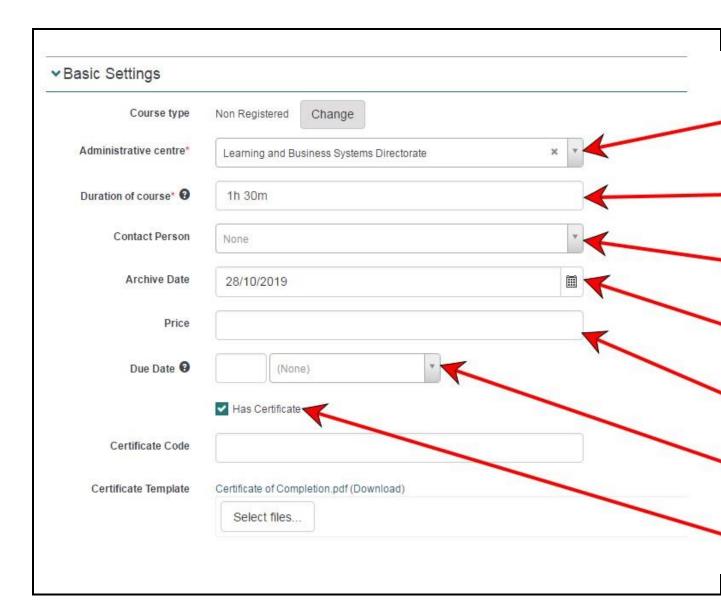

Step 25: From the **Administrative centre** drop down list, choose the centre that belongs to you. This will be either the school or directorate where you are employed. If your administrative centre is not listed please contact the MyPL team.

Step 26: In the **Duration of Course** Field enter the duration of the course in hours and minutes. For example 2h 30m would be a course running for 2 hours and 30 minutes.

Step 27: Choose a contact person from the **Contact**Person drop down list.

Step 28: Choose the calendar icon in the **Archive Date** field and select a date to automatically archive this course. Non-Registered courses should not have an archive date longer than 3 years. If the course is a one off session, make the archive date sufficiently short.

Step 29: Leave the **Price** field blank as the price for the course will be set at the session level.

Step 30: The **Due Date** field indicates how long learners have to complete the course after enrolment. This can be left blank

Step 31: Tick the **Has Certificate** checkbox if you wish to use the generic certificate available. This can be left blank if no certificate is needed.

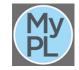

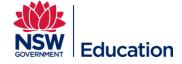

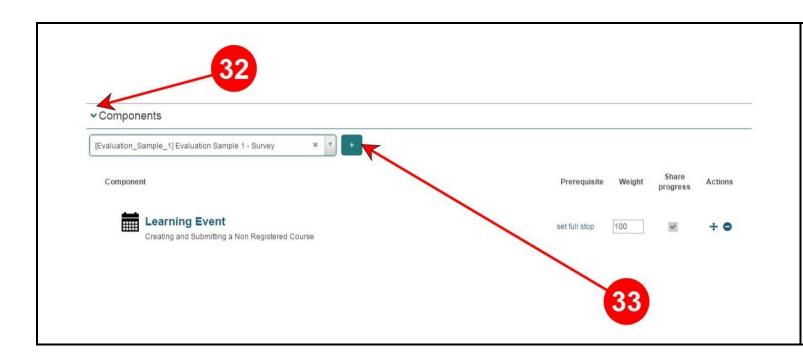

Step 32: Expand the **Components** section.

Step 33: The Components Section will list the Learning Event asset created earlier. You can also add other learning assets at this stage, such as a Survey. There are 3 sample surveys that have been created for general use. Type "evaluation" in the component dialogue box and select one of the samples. Click the + button to add the survey to your course.

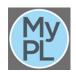

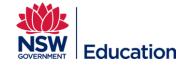

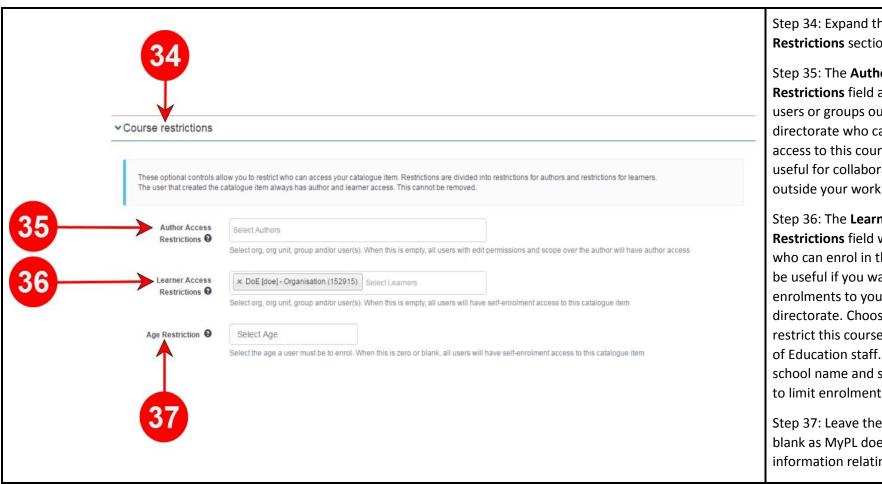

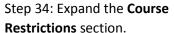

Step 35: The Author Access **Restrictions** field allows you to select users or groups outside your school or directorate who can be given author access to this course. This may be useful for collaboration with staff outside your workplace.

Step 36: The Learner Access **Restrictions** field will allow you to limit who can enrol in this course. This may be useful if you want to limit enrolments to your own school or directorate. Choose **DoE** if you wish to restrict this course to only Department of Education staff. You can type in your school name and select it from the list to limit enrolments to only your school.

Step 37: Leave the Age Restriction field blank as MyPL does not hold any information relating to ages.

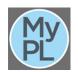

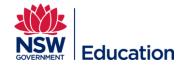

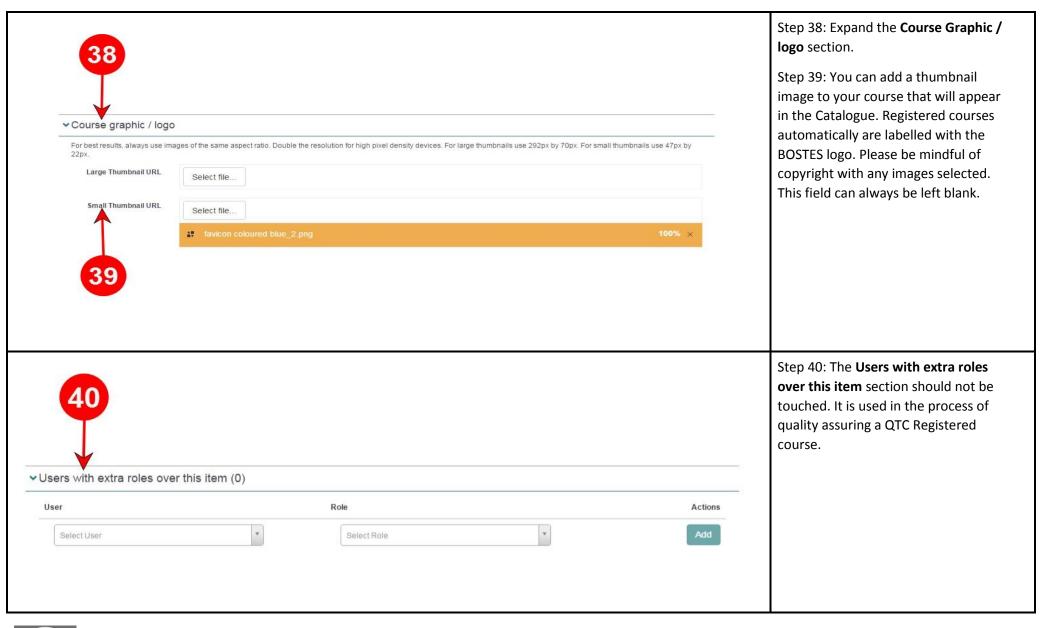

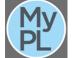

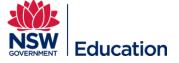

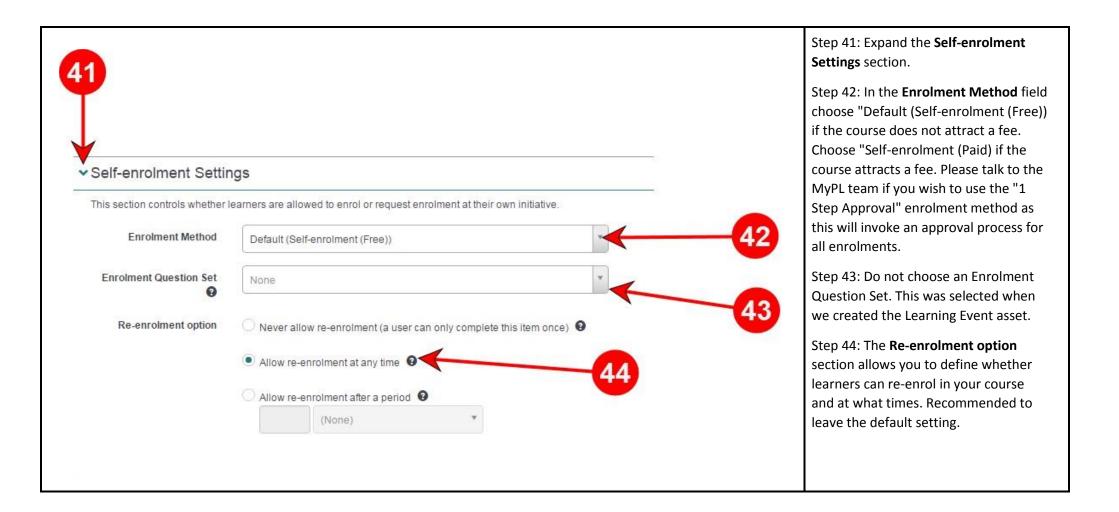

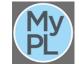

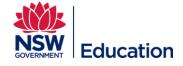

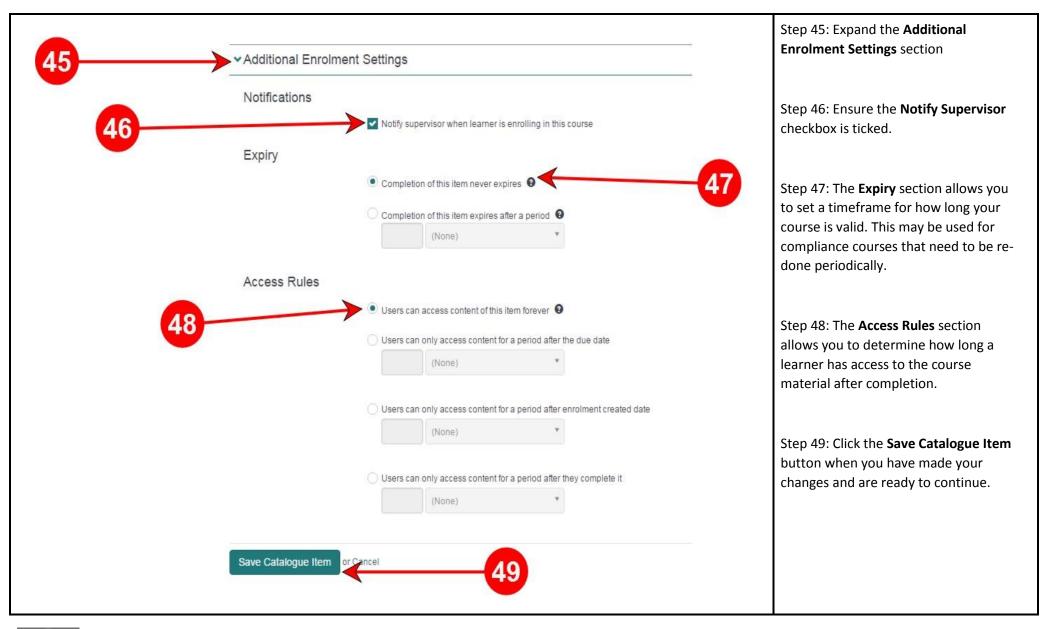

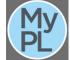

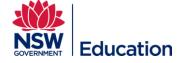

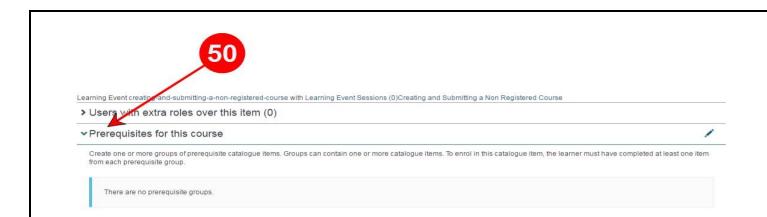

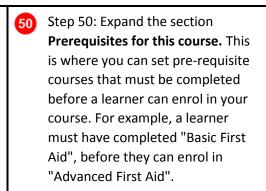

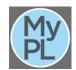

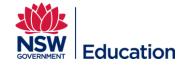

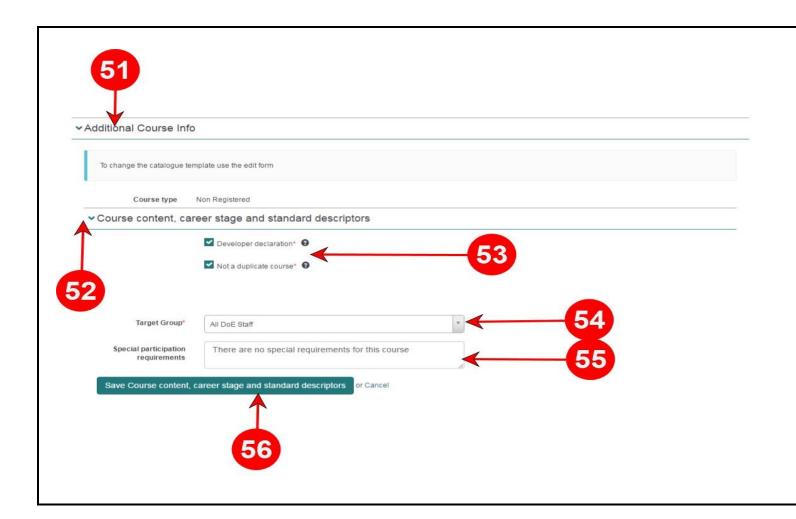

Step 51: Expand the **Additional Course Info** section.

Step 52: Expand the **Course Content**, **career stage and standard descriptors** section.

Step 53. The **Developer Declaration** and **Not a duplicate course** chexboxes must be checked to proceed.

Step 54: Choose the most appropriate target group from the **Target Group** drop down list

Step 55: The **Special participation requirements** text field can detail any
requirements for learners participation
in the course. For example, you may
require learners to bring a laptop to
the session they will attend.

Step 56: Make sure you click the **Save Course Content, career stage and standard descriptors** button before proceeding.

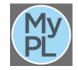

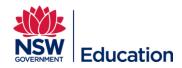

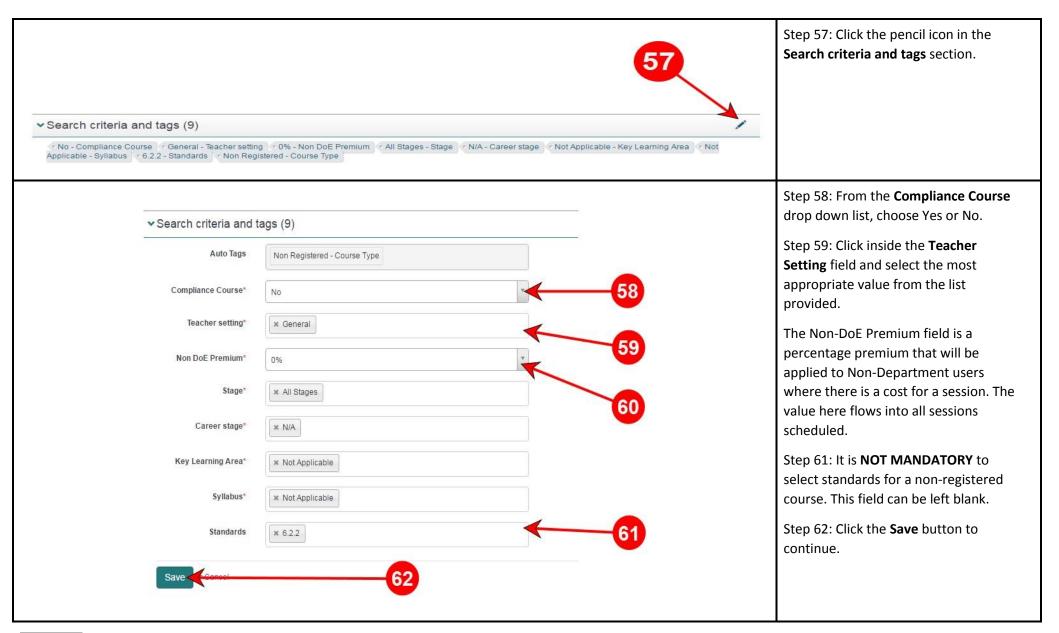

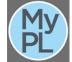

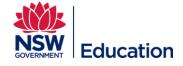

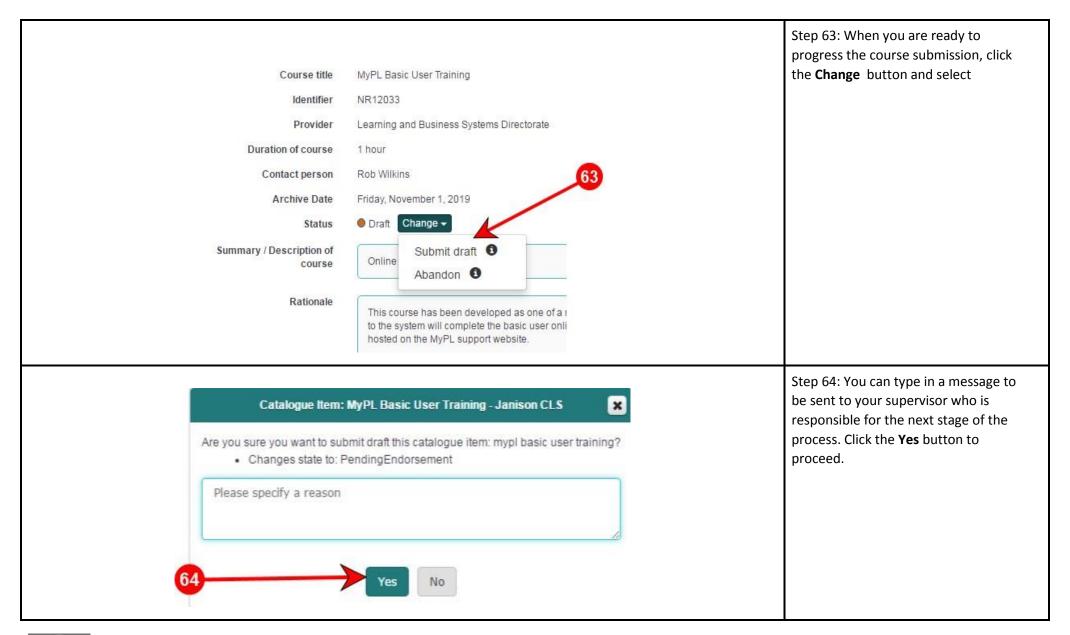

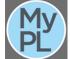

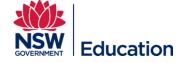

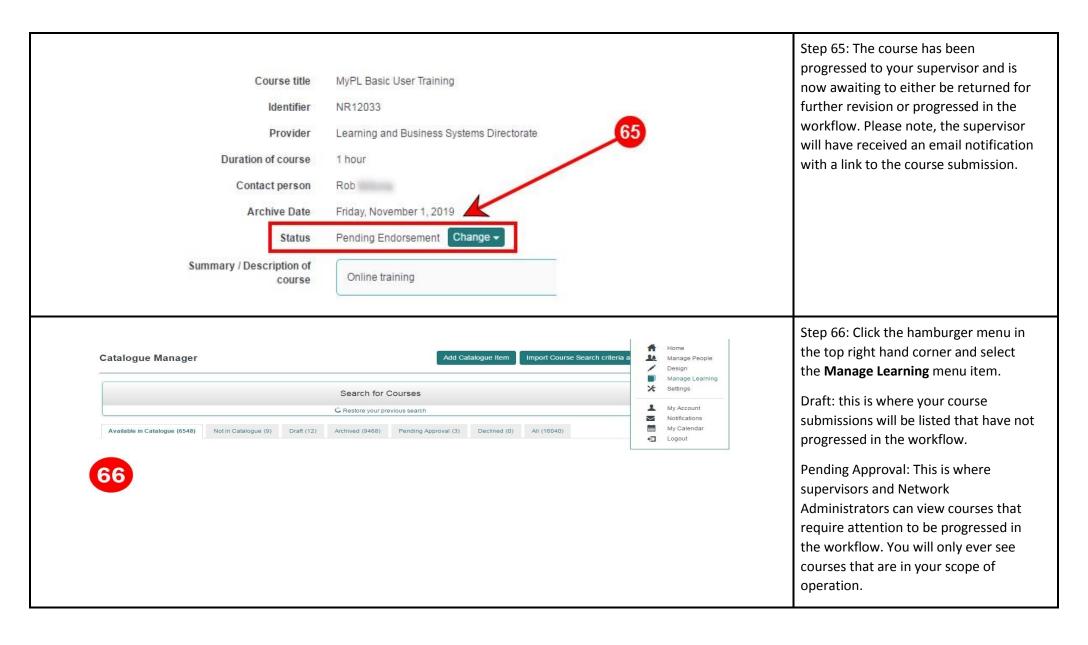

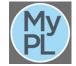

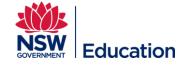